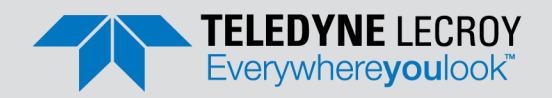

# **Frontline X500TM Protocol Analyzer Quick Start Guide**

## **Introduction 1**

Use this document for quick installation and setup.

The Frontline X500 is designed to capture Bluetooth, Wi-Fi, 802.15.4, logic signals, and various wired technologies such as HCI-UART and USB. This quick start guide provides sufficient information to begin data capture. Detailed hardware and software information is contained in the Wireless Protocol Suite Hardware and Software User Manual. The manual is also available on FTE.com.

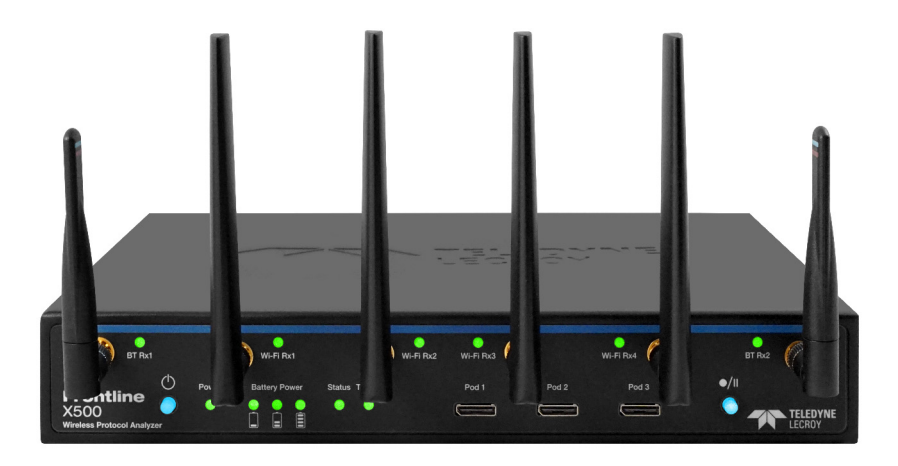

**Frontline X500TM Protocol Analyzer**

#### **Components 2**

Inspect the received shipping container for any damage. Unpack the container and account for each of the system components listed on the accompanying packing list. Visually inspect each component for any damage. In the event of<br>damage, notify Teledyne LeCroy. Retain all shipping materials for shipper's inspection. The X500<sup>TM</sup> hardw contain any user serviceable items. Any repairs and maintenance must be performed by a service technician that has been trained and approved by Teledyne LeCroy.

The analyzer package includes the following components in addition to the X500:

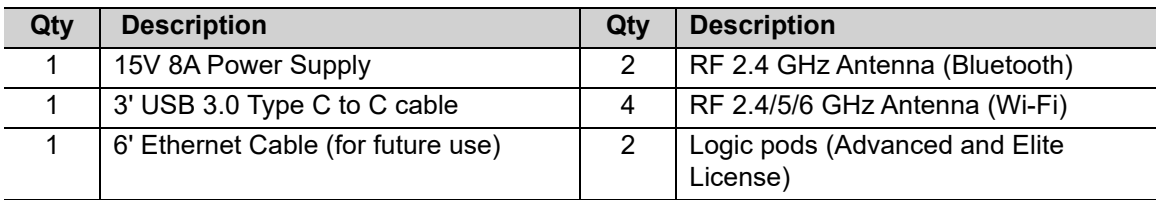

**Note:** For information on installing a Frontline X500 Battery Pack as an external power source for the Frontline X500 protocol Analyzer, see the *Frontline X500TM Battery Installation Guide*.

# **3 Computer System Requirements**

## **Supported Systems**

- Operating System: Windows 10 and 11
- USB: USB 2.0 and later

#### **Minimum Requirements**

- Processor: Core i5 at 2.7 GHz
- RAM: 4 GB
- Free Hard Disk Space on C: drive: 20 GB

#### **Set Up Hardware 4**

#### **Install Software**

From Download: Download the latest Wireless Protocol Suite installer from FTE.com. http://fte.com/x500-soft. Once downloaded, double-click the installer and follow the directions. When the installation is complete pin the Wireless Protocol Suite icon to your taskbar.

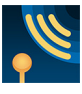

# **1. Connect Cables**

**Power Connector:** Connect the 15V Power adapter included with the product to the X500 hardware.

**Connect to Host PC:** Connect one end of the USB C-C 3.0 cable to the "Host" port on the X500 and connect another end to the 3.0 port on the host computer. This will allow sending data from the hardware to the PC for the analysis.

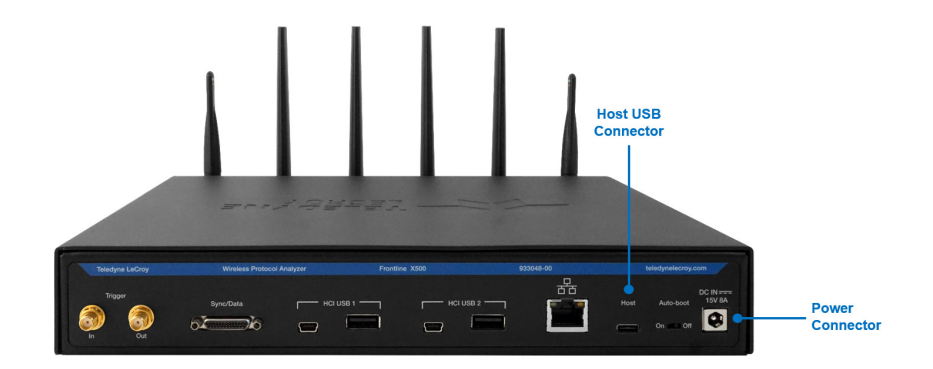

#### **Frontline X500 Rear Panel Controls**

### **2. Attach Antennas**

Remove the Frontline X500 hardware from the box and attach the six antennas to the SMA connectors on the front panel. As their names indicate, BT Rx1 and BT Rx2 are Bluetooth antenna connectors. Wi-Fi Rx1, 2, 3, and 4 are Wi-Fi antenna to capture Wi-Fi 5 and Wi-Fi Rx 1 and 4 capture Wi-Fi 6/6E. The base of the antennas can be carefully rotated by 90 degrees so that the antenna points upward.

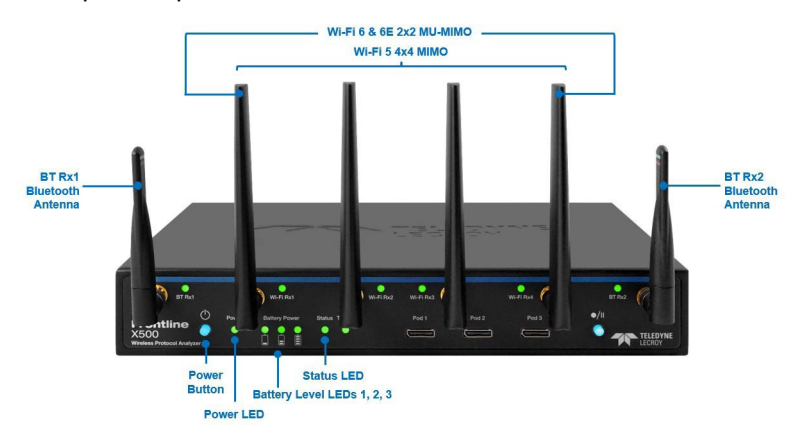

# **3. Power-up Hardware**

**Power Button:** The Power button illuminates when the unit is connected to a power source. Press and release the button to power on or power off the system.

**Status Indicators:** Colored LEDs show the status of power, capture, and RF Status.

A separate external battery pack can be attached to the X500. See the *Wireless Protocol Suite Hardware and Software User Manual* for more information about the X500 external battery pack.

| <b>Indicator</b>     | Color       | <b>State</b> | <b>Status Indicated</b>                                                                 |
|----------------------|-------------|--------------|-----------------------------------------------------------------------------------------|
| Power                | None        | Off          | Unit is powered off.                                                                    |
|                      | Green       | Constant     | Unit powered on with sufficient power source plugged in.                                |
|                      | <b>Blue</b> | Constant     | Unit powered on with sufficient power source plugged in.                                |
|                      | <b>Red</b>  | Fast Flash   | Thermal warning threshold reached.                                                      |
|                      |             | Constant     | System reaches thermal overload. Unit has started a controlled/sequenced<br>power down. |
| <b>Battery Level</b> | None        | Off          | Battery not present OR                                                                  |
|                      |             |              | Battery not charged                                                                     |
|                      | Green       | Constant     | Battery discharging. Capacity 20% - 45%.                                                |
|                      | Green       | Slow Flash   | Battery charging. Capacity 20% - 45%.                                                   |
|                      | Yellow      | Slow Flash   | Battery charging. Capacity <20%.                                                        |
|                      |             | Fast Flash   | Battery discharging. Capacity <20%.                                                     |
| <b>Battery Level</b> | None        | Off          | Battery not present OR                                                                  |
| 2                    |             |              | Battery <45% capacity, and not charging.                                                |
|                      | Green       | Constant     | Battery discharging. Capacity 45% - 70%.                                                |
|                      | Green       | Flash        | Battery charging. Capacity 45% - 70%.                                                   |
| <b>Battery Level</b> | None        | Off          | Battery not present OR                                                                  |
|                      |             |              | Battery <70% capacity, and not charging.                                                |
|                      | Green       | Constant     | Battery discharging. Capacity 70% - 100%.                                               |
|                      | Green       | Flash        | Battery charging. Capacity 70% - 100%.                                                  |
| <b>Status</b>        | None        | Off          | No Status.                                                                              |
|                      | Green       | Constant     | Initialized and Ready. Not Capturing.                                                   |
|                      | <b>Blue</b> | Slow Flash   | Waiting for Capture Trigger (future).                                                   |
|                      |             | Constant     | Actively capturing.                                                                     |
|                      | Yellow      | Slow Flash   | Initializing.                                                                           |
|                      |             | Fast Flash   | Shutting down.                                                                          |
|                      | <b>Red</b>  | Constant     | The unit failed to initialize or has a System Error.                                    |
|                      | Purple      | Constant     | Recovery Mode.                                                                          |
| BT Rx1               | None        | Off          | Antenna not in use                                                                      |
|                      | Green       | Constant     | Antenna in use capturing.                                                               |
|                      | <b>Red</b>  | Constant     | Signal strength too strong.                                                             |
| BT Rx2               | None        | Off          | Antenna not in use                                                                      |
|                      | Green       | Constant     | Antenna in use capturing.                                                               |
|                      | Red         | Constant     | Signal strength too strong.                                                             |
| Wi-Fi Rx1            | None        | Off          | Antenna not in use.                                                                     |
|                      | Green       | Constant     | Antenna in use capturing.                                                               |
| Wi-Fi Rx2            | None        | Off          | Antenna not in use.                                                                     |
|                      | Green       | Constant     | Antenna in use capturing.                                                               |
| Wi-Fi Rx3            | None        | Off          | Antenna not in use.                                                                     |
|                      | Green       | Constant     | Antenna in use capturing.                                                               |
| Wi-Fi Rx4            | None        | Off          | Antenna not in use.                                                                     |
|                      | Green       | Constant     | Antenna in use capturing.                                                               |

**Table 1: X500 Front Panel Status Indicators**

# $\overline{5}$  Configuration

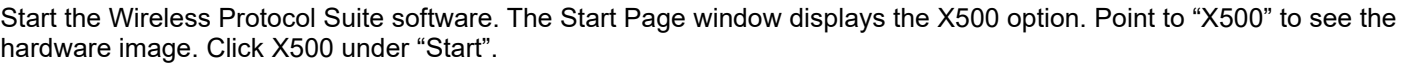

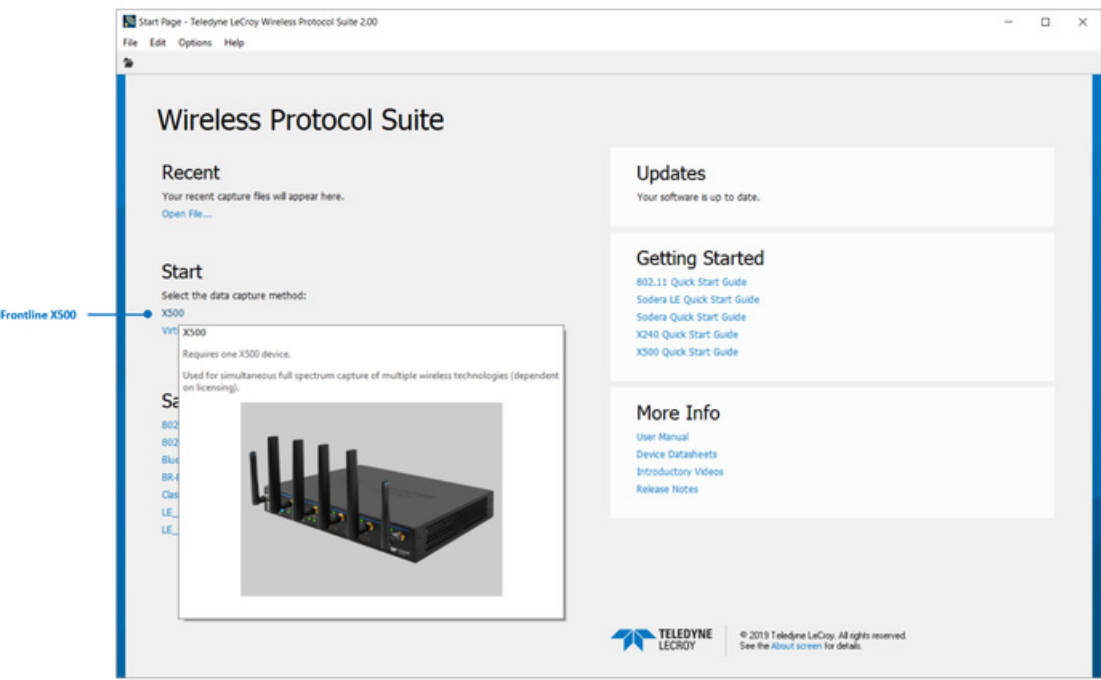

**Wireless Protocol Suite - Start Page**

When the Wireless Protocol Suite window pops up, you will see the following display with the Analyzer Toolbar that controls hardware record and configuration options. Your unit is preconfigured with licensed features.

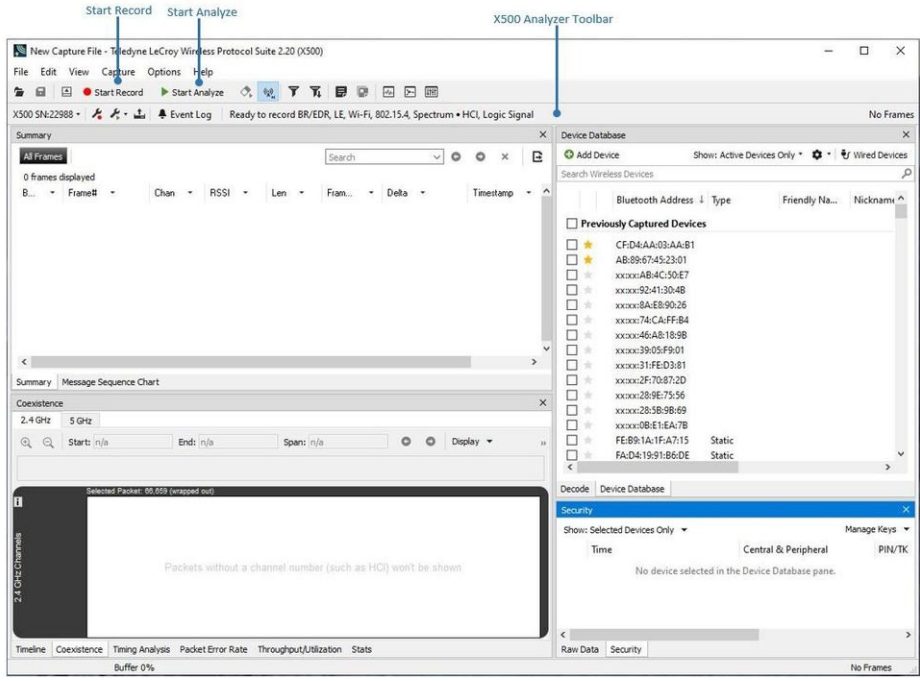

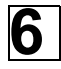

# **Begin Capture**

#### **Start Record**

Start Record

On the Wireless Protocol Suite's Toolbar, click the Start Record button or select Start Record from the Capture menu option. When the Start Record button changes to Stop Record, the X500 hardware is capturing data from all active Bluetooth devices within range and recording data on the PC. The Analyzer Bar shows a running total of captured packets.

#### **Select Devices**

The Device Database pane populates with any newly discovered devices. Selecting devices for analysis can be done while recording. To analyze the data using the Wireless Protocol Suite, select specific devices of interest to include in the analysis. The Security pane shows all encrypted Bluetooth links. The Status Bar shows a running total of captured packets.

#### **Start Analyze**

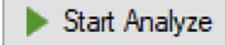

On the Wireless Protocol Suite's Toolbar, click the Start Analyze button or select Start Record from the Capture menu option. The software shows Bluetooth packets in the main software. You are ready to analyze!

**Note:** Starting a new capture session clears all unsaved data from both the X500 hardware and the Wireless Protocol Suite. If it has not been saved, then a warning message appears.

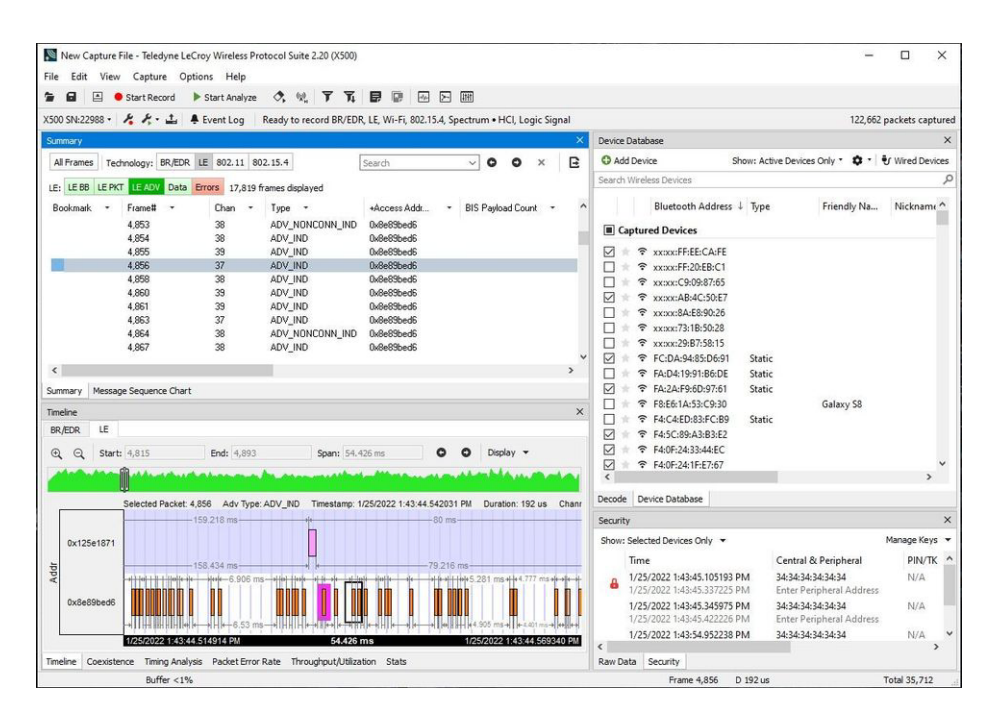

**Start to Analyze**

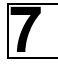

# **Saving Analyzed Data to Disk**

#### **Stop Record**

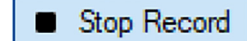

Click the Stop Record button to stop recording.

#### **Stop Analyze**

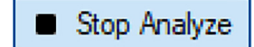

Click the Stop Analyze button to stop analyzing.

#### **Save File**

Click the Save icon to save the file to the selected location.

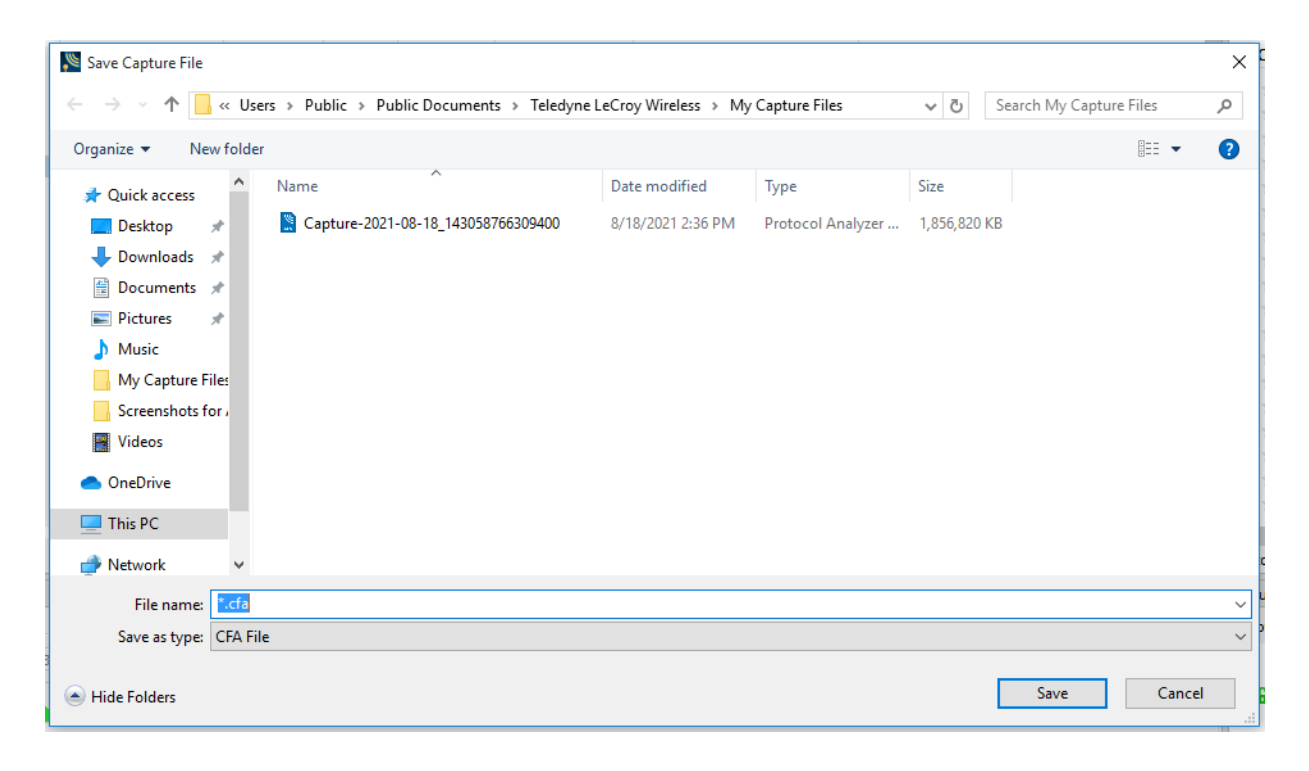

#### **Saving Analyzed Data**

To clear captured data, click the Clear icon.

If you select Clear after stopping analysis and have not saved it already, a message appears asking whether you want to save the data.

- You can click Save File and enter a file name when prompted.
- If you choose Do Not Save, all data will be cleared.
- If you choose Cancel, the dialog closes with no changes.

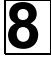

# **Environmental Conditions**

- Temperature: Operating 32° F to 122° F (0° C to 50° C)
- Humidity: Operating 0% to 80% RH (non-condensing)

## **Other Specifications**

- Dimensions: 278 x 242 x 45 mm (11" x 9.5" x 1.77")
- Weight: 2.3 kg (5 lbs.)
- Input Voltage: 15 V
- Max Power: 90 W

### **Teledyne LeCroy Customer Support**

#### Online Download

Periodically check the Teledyne LeCroy Protocol Solutions Group web site for software updates and other support related to this product.

Web: <http://www.fte.com/products/default.aspx> Sales: [Frontline\\_OnlineSales@Teledyne.com](Frontline_Techsupport@Teledyne.com)<br>Support: Frontline\_Techsupport@Teledyne.com [Frontline\\_Techsupport@Teledyne.com](Frontline_Techsupport@Teledyne.com)

#### **Trademarks and Servicemarks**

Teledyne LeCroy, Wireless Protocol Suite, Frontline and X500 Analyzer are trademarks of Teledyne LeCroy. Microsoft and Windows are registered trademarks of Microsoft Inc. The Bluetooth SIG owns the Bluetooth word mark and logos, and use of such marks is under license. All other trademarks are property of their respective companies.

#### **Changes**

Product specifications are subject to change without notice. Teledyne LeCroy reserves the right to revise the information in this document without notice or penalty.

© 2021 Teledyne LeCroy, Inc. All rights reserved. Part Number: 934094-00 Rev B

This document may be printed and reproduced without additional permission, but all copies should contain this copyright notice.